# **2023학년도 겨울방학 기숙사 지원 방법 안내**

#### STEP 1. 유레카 포털 사이트 로그인(eportal.ewha.ac.kr)

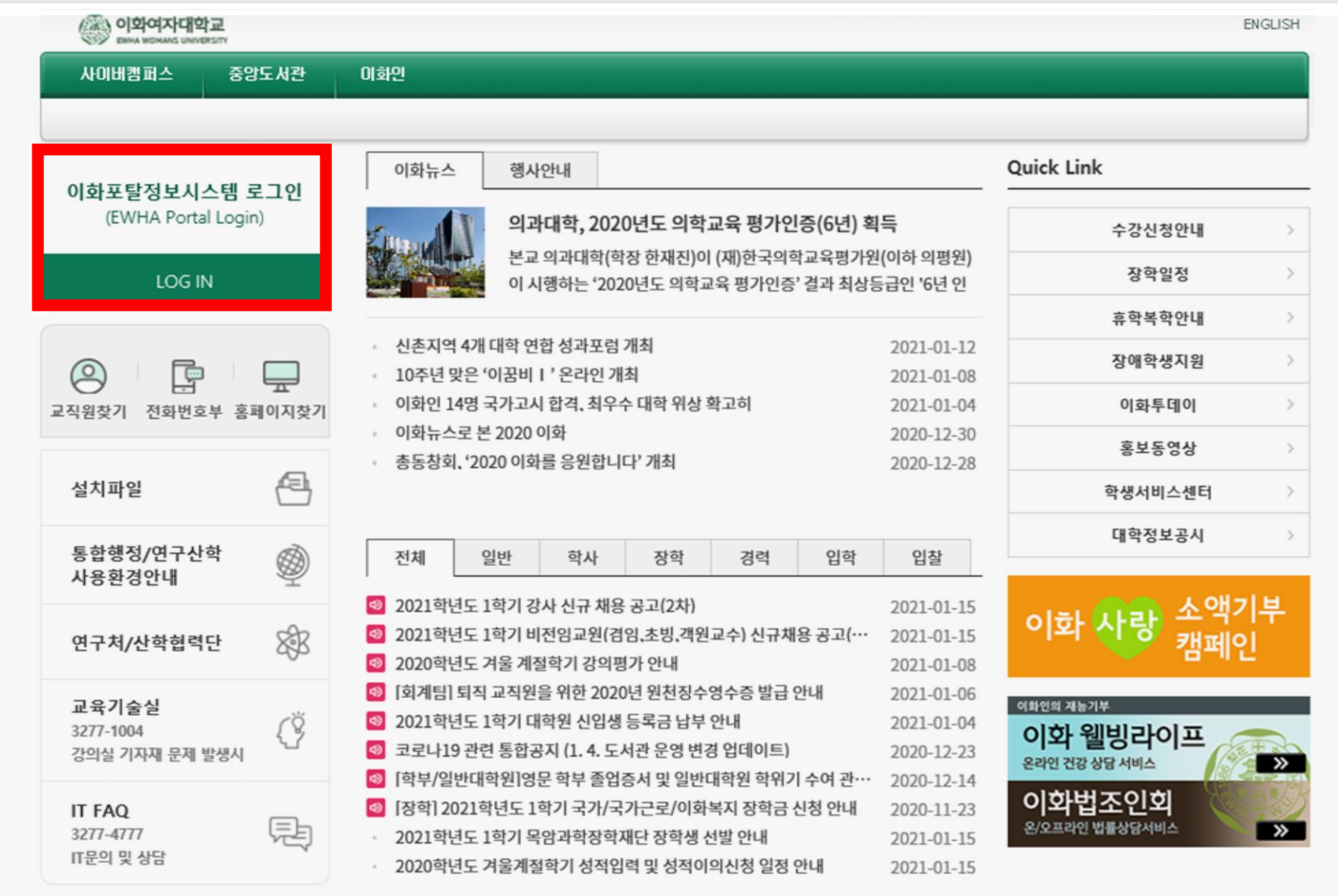

# <span id="page-2-0"></span>STEP 2. [유레카통합행정]→ [학생서비스] → [기숙사] → [입사지원신청] 클릭

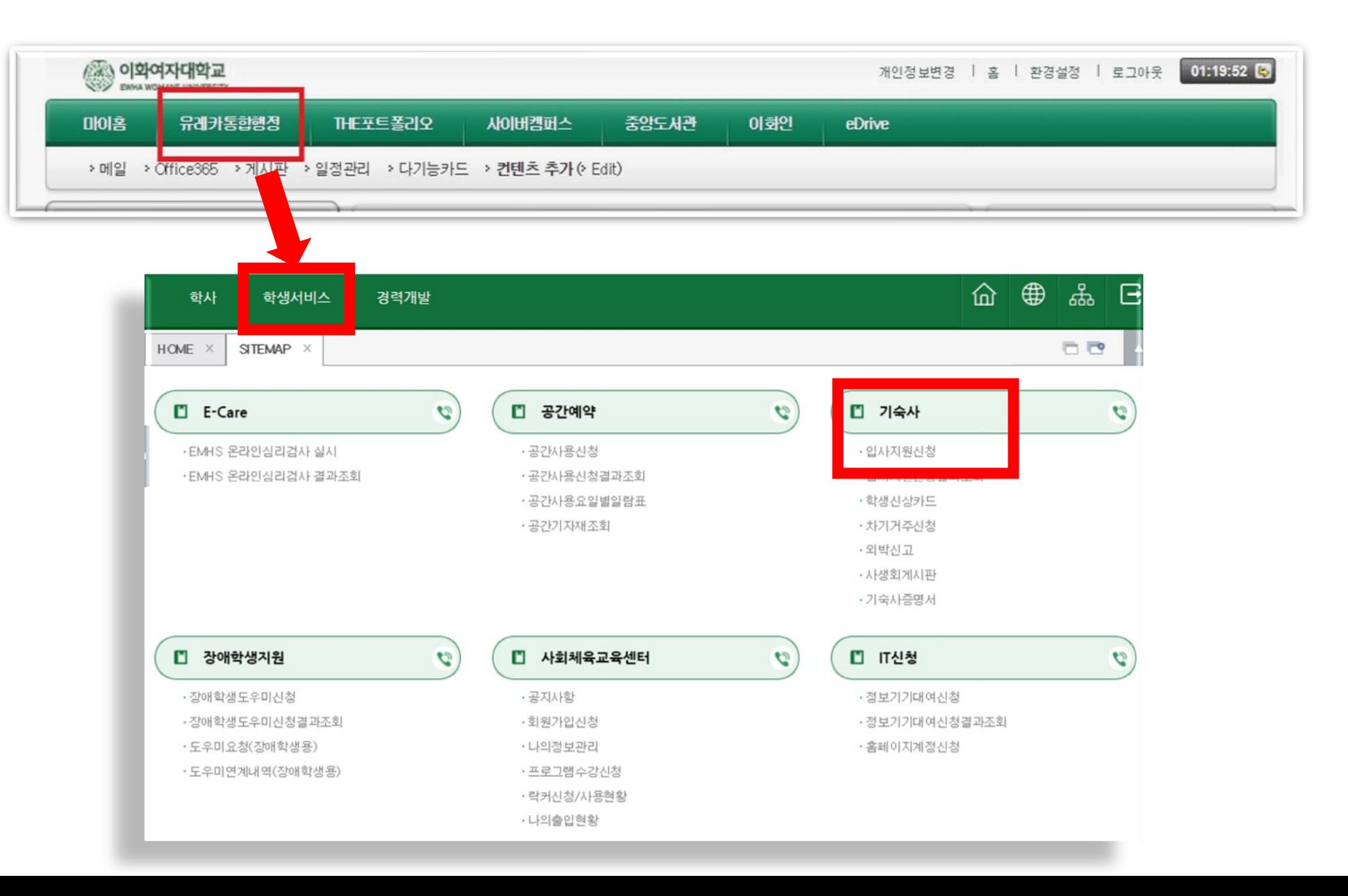

# STEP 3. [학사] → [기숙사] → [입사지원신청] 클릭

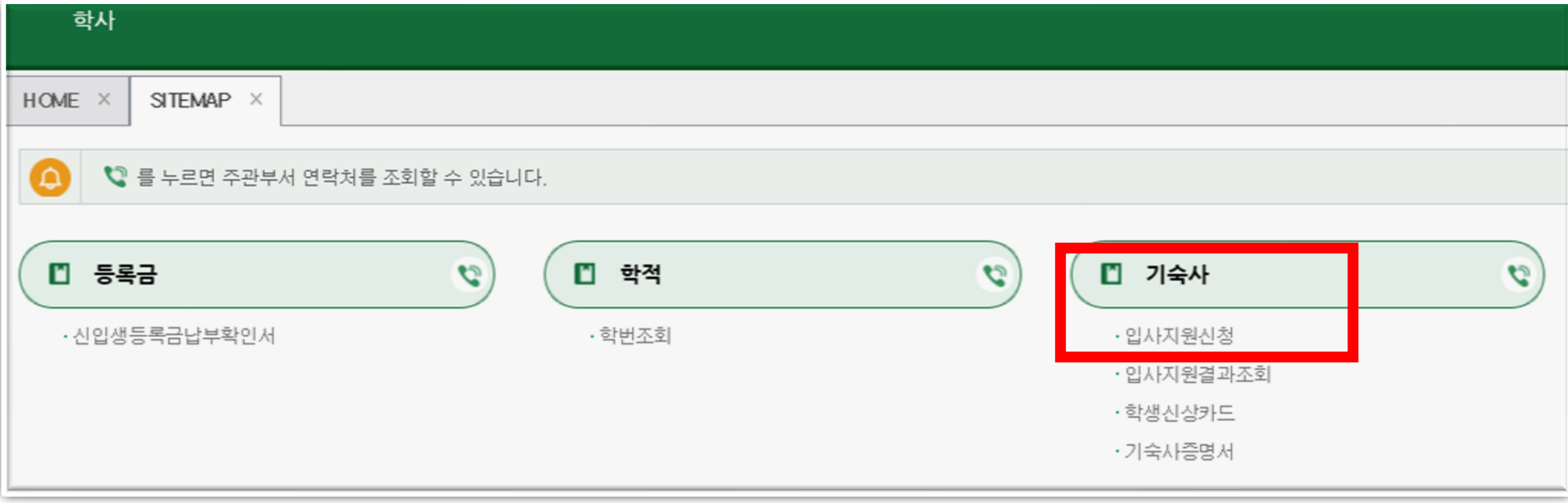

# STEP 4. 유의사항 읽은 후 [입사지원서등록] 클릭

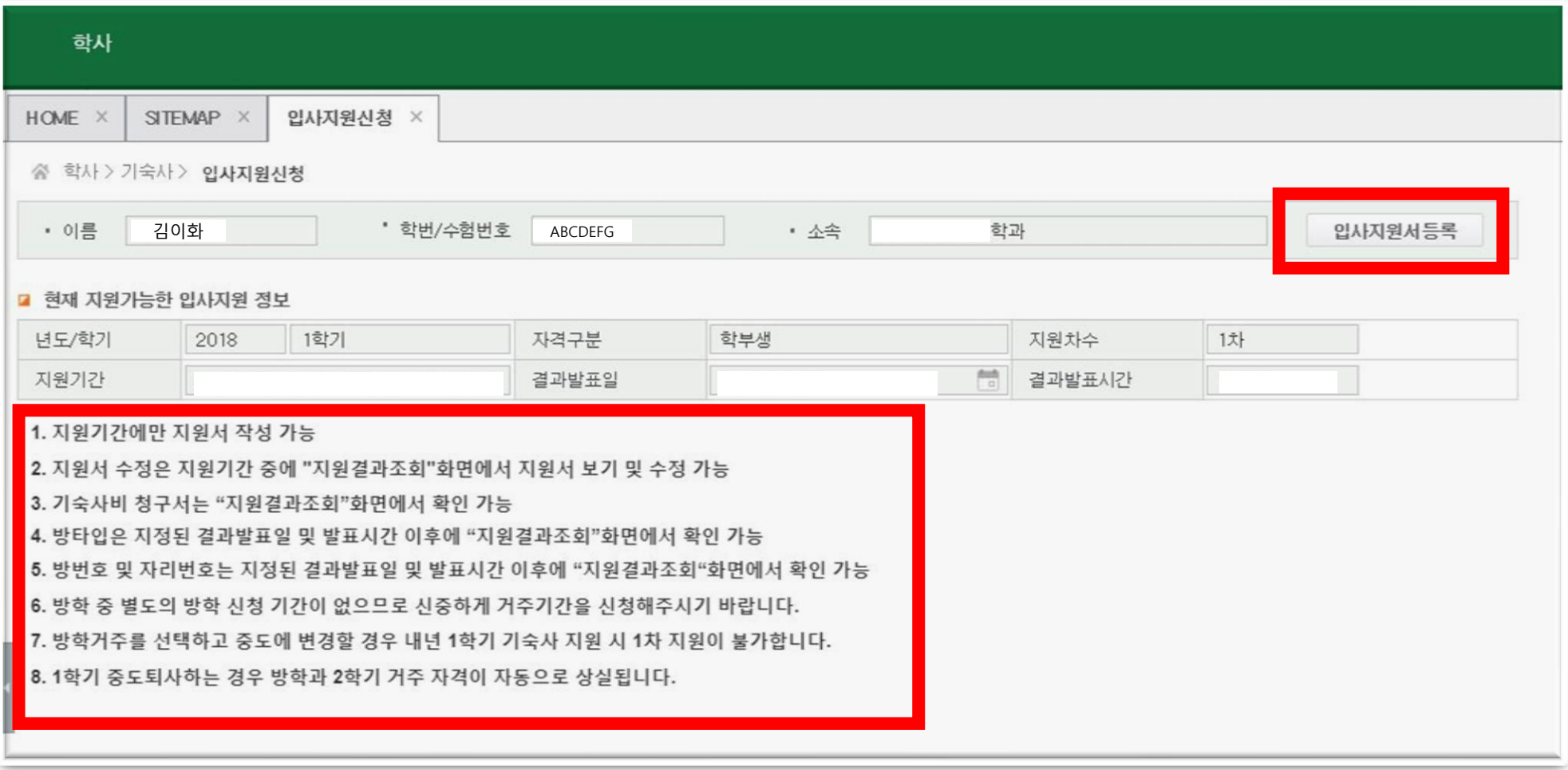

# STEP 5. [입사지원동의서]를 읽은 후 "예" 클릭

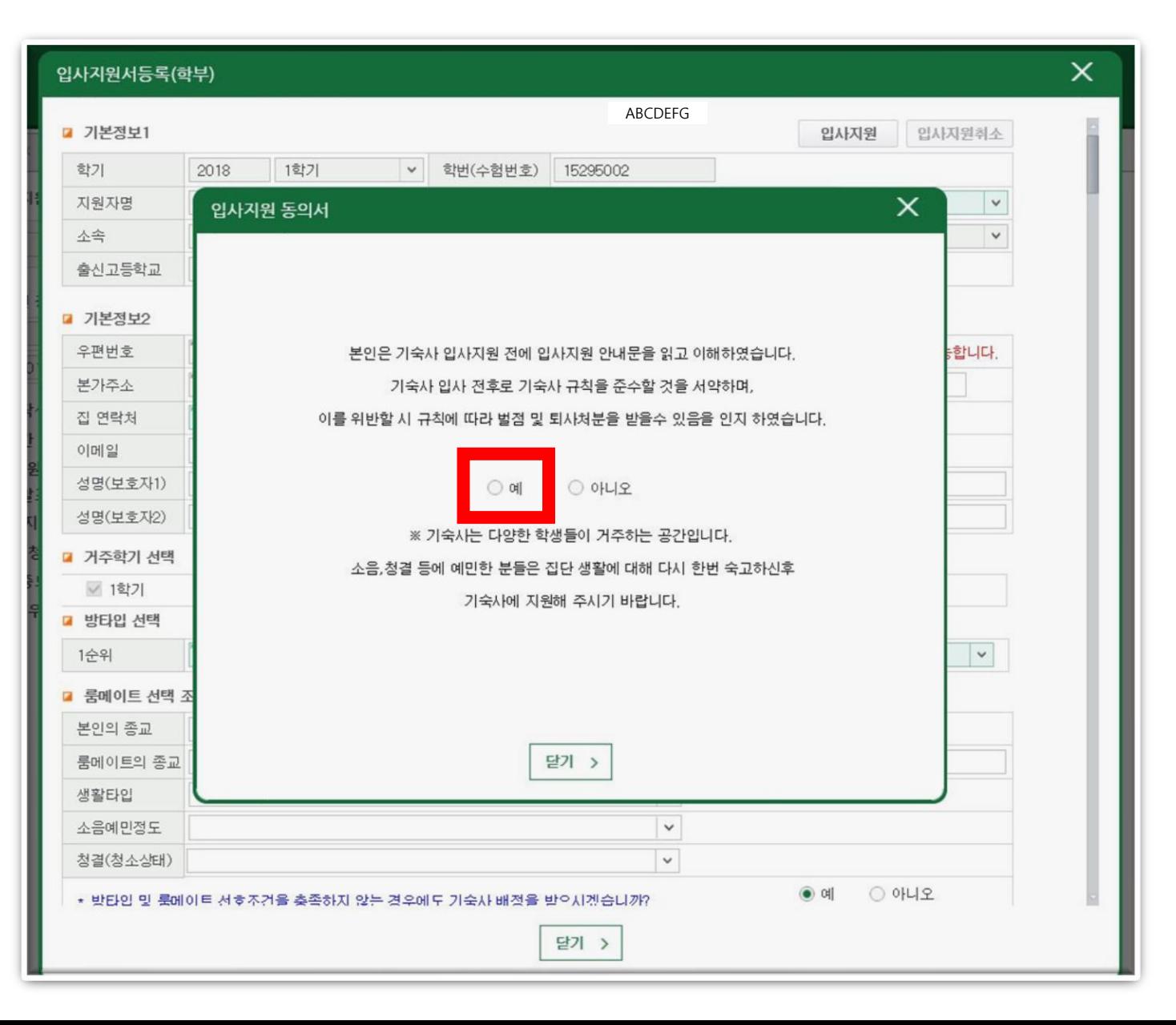

# **STEP 6. 입사지원서 작성**

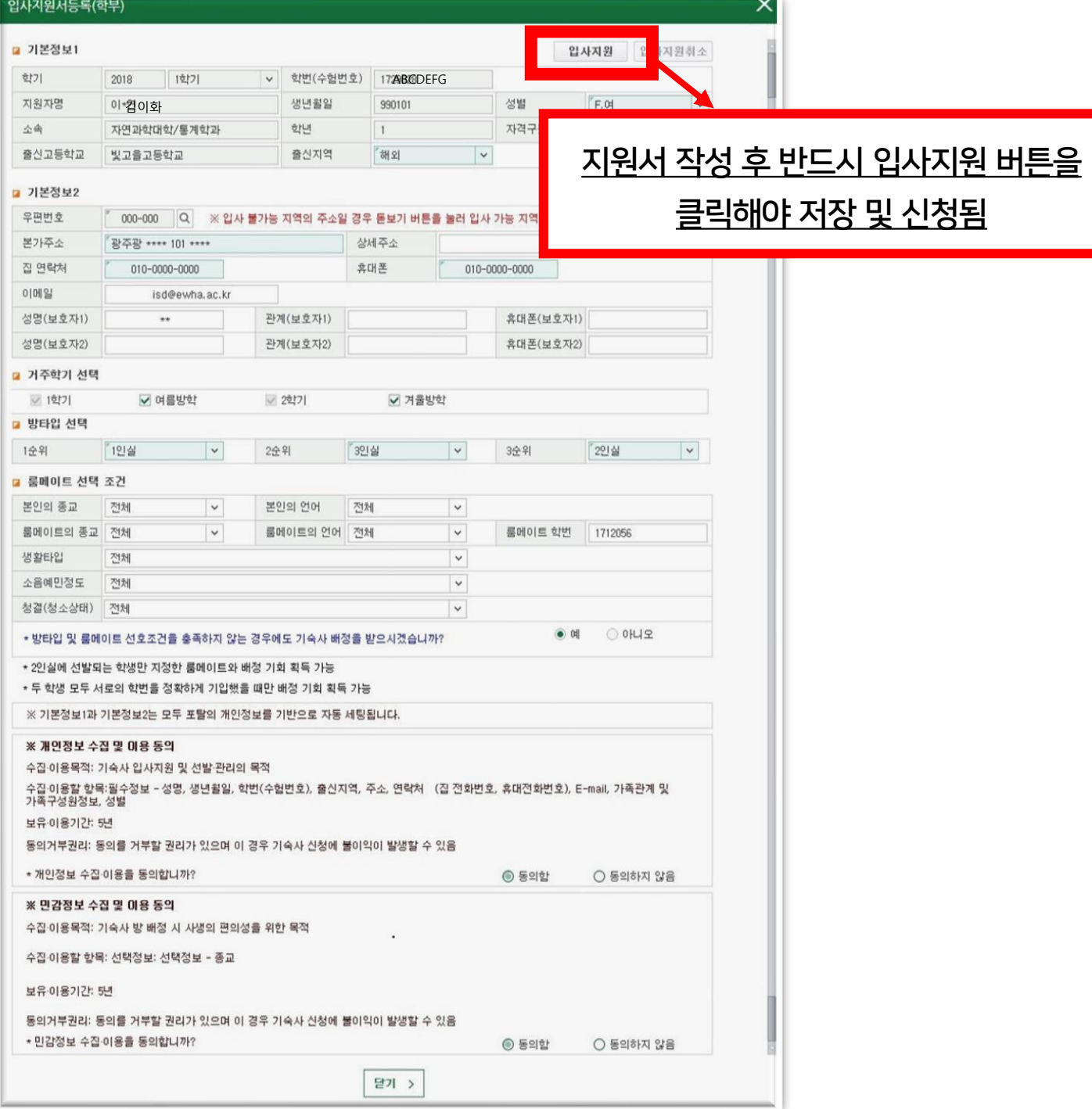

# STEP 6-1. [입사지원서] – 우편번호 입력

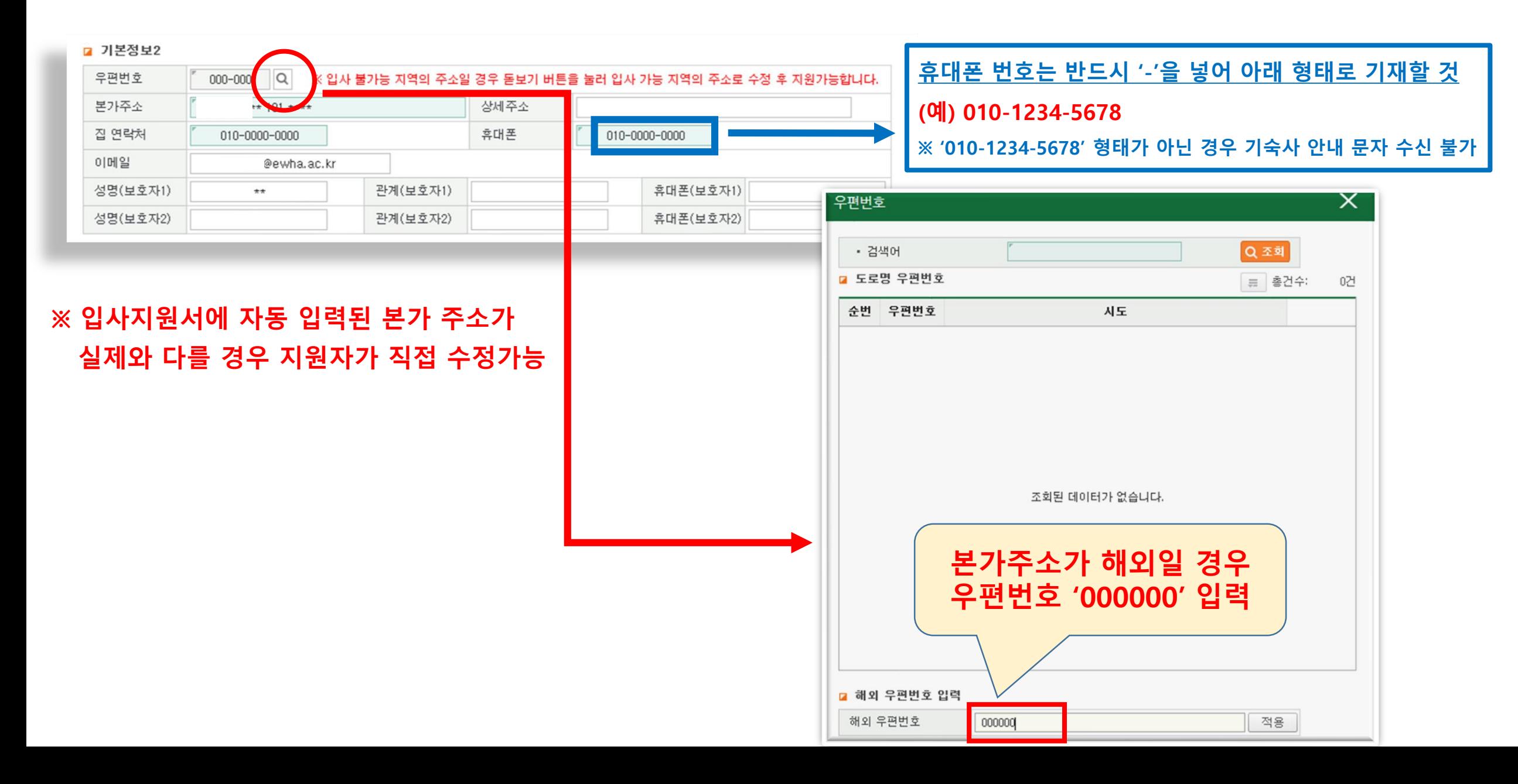

## STEP 6-2. 방타입 선택: 희망 순위에 따라 1~4인실 선택

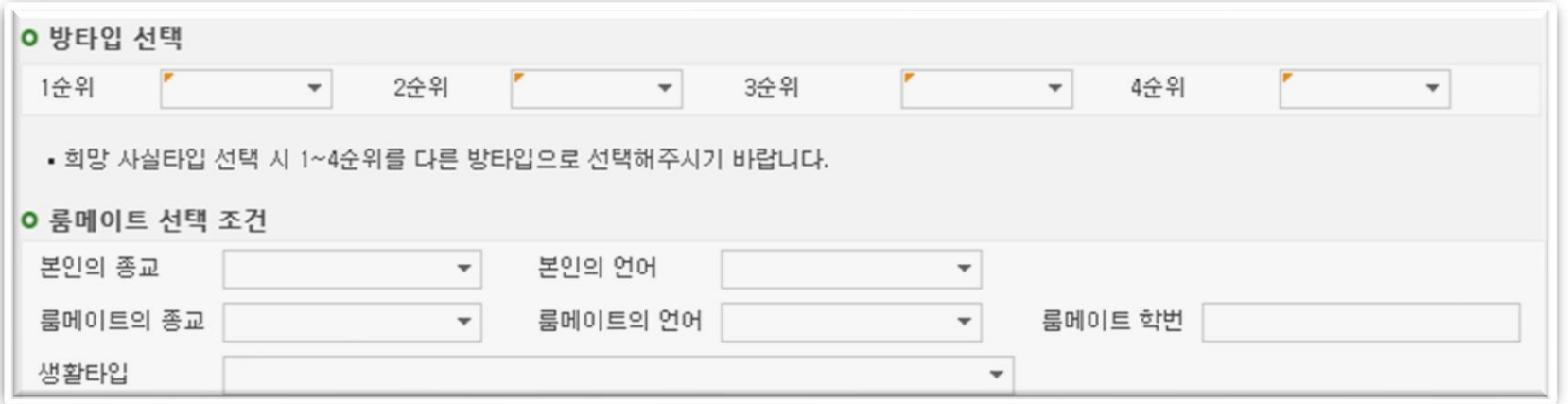

※ 1순위부터 4순위까지 각각 다른 사실타입을 지원해야 함(같은 사실타입 중복 지원 불가) ※ 여석 상황에 따라 지원한 사실 타입이 100% 매칭되지 않을 수 있음

# STEP 6-3. 룸메이트와 생활타입 옵션 선택

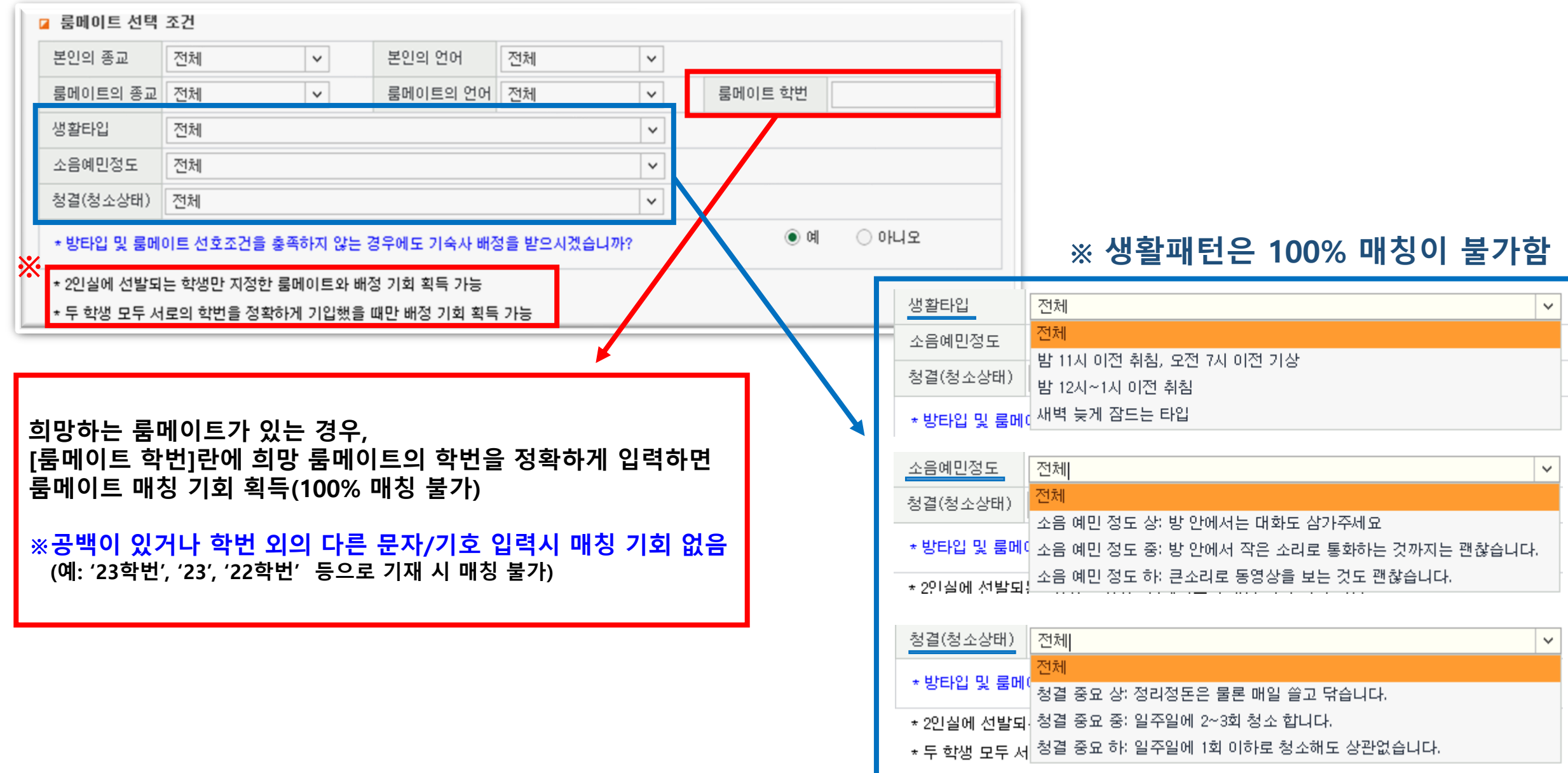

#### STEP 6-4. 개인/민감정보 수집 및 이용 동의

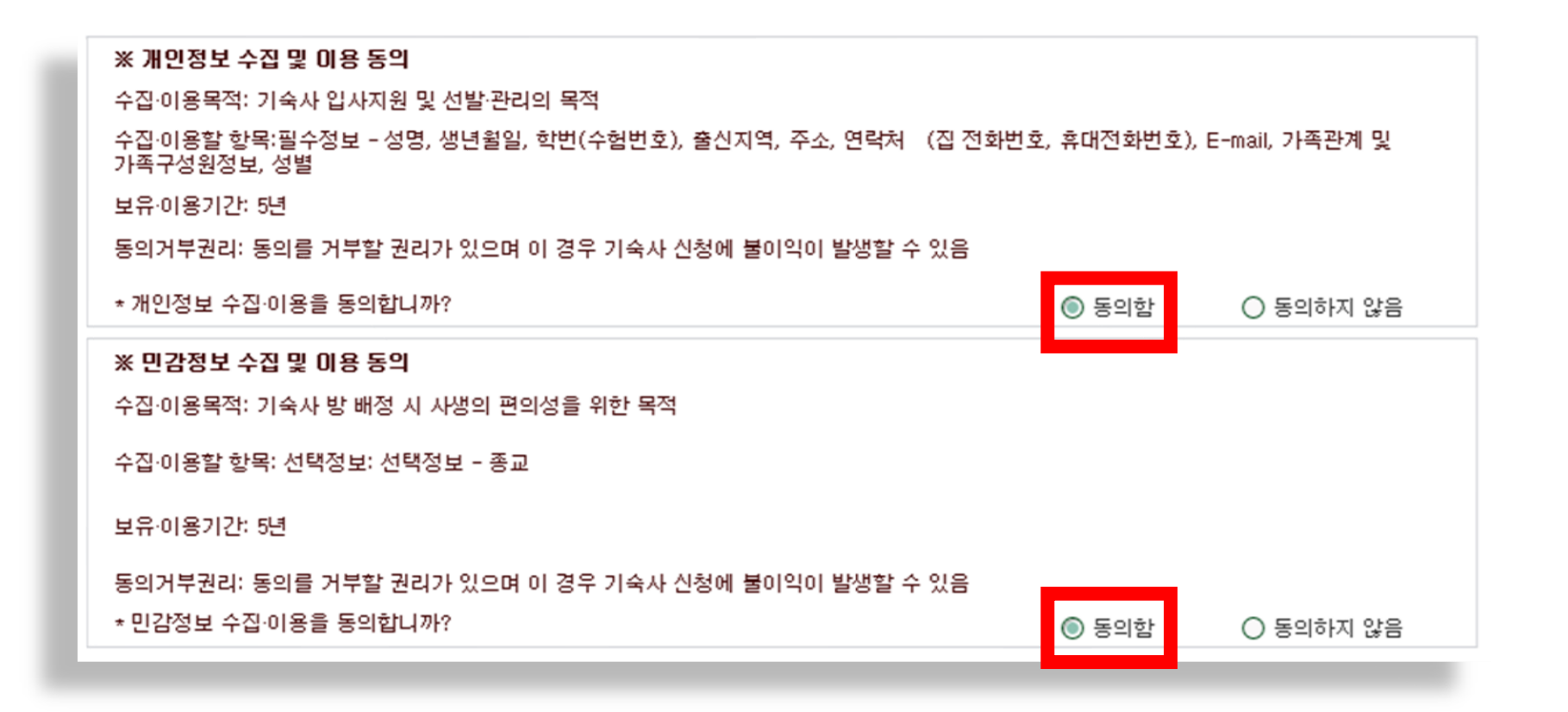

# STEP 6-5. [입사지원] 클릭  $\rightarrow$  입사지원 완료

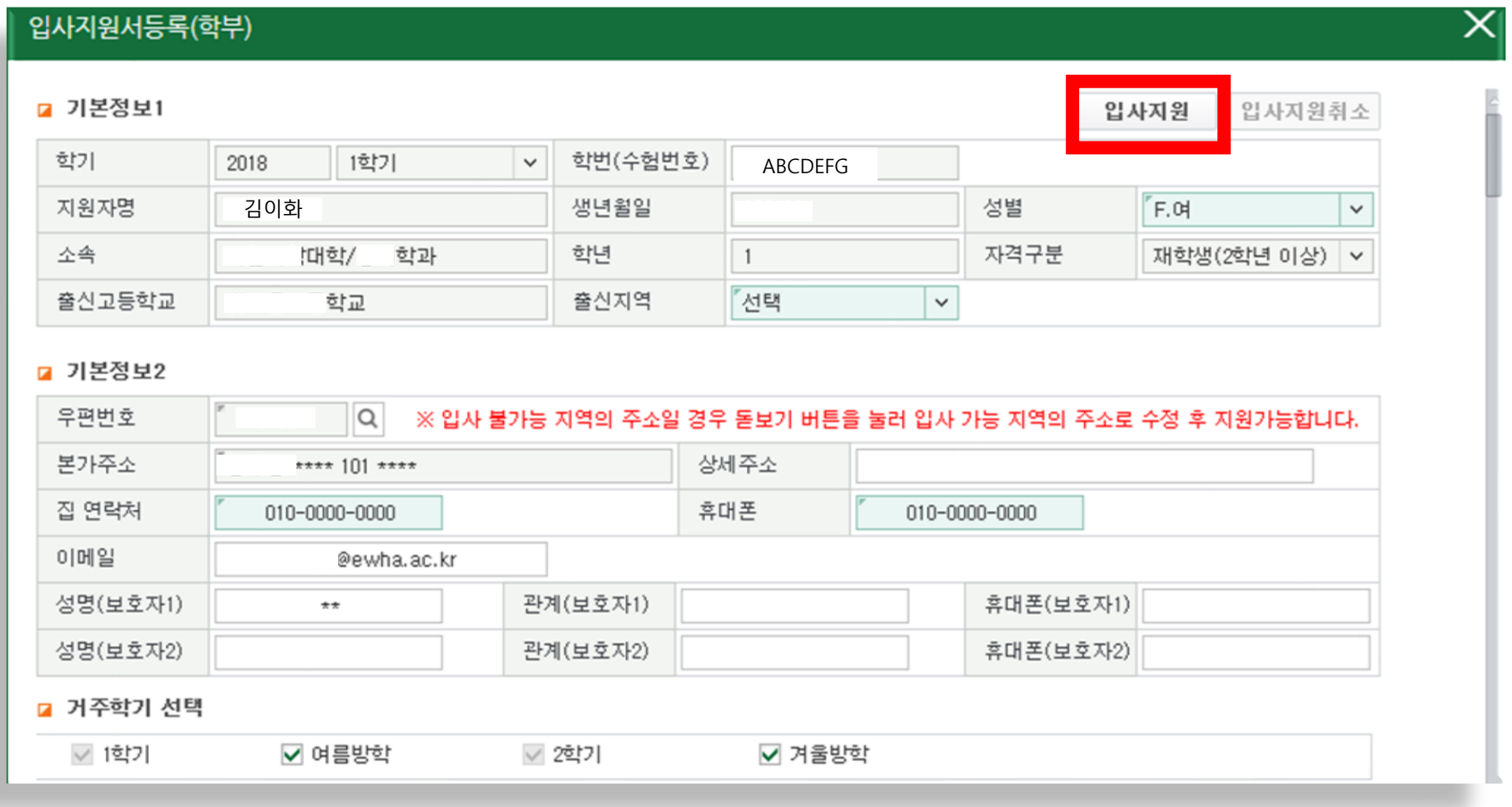

- **- 입사지원 취소 후 다시 입사지원 가능**
- **- 지원서 내용수정 및 입사지원 취소 가능**
- **※ 입사지원 기간 내** 김이화 **,**

olaterials.

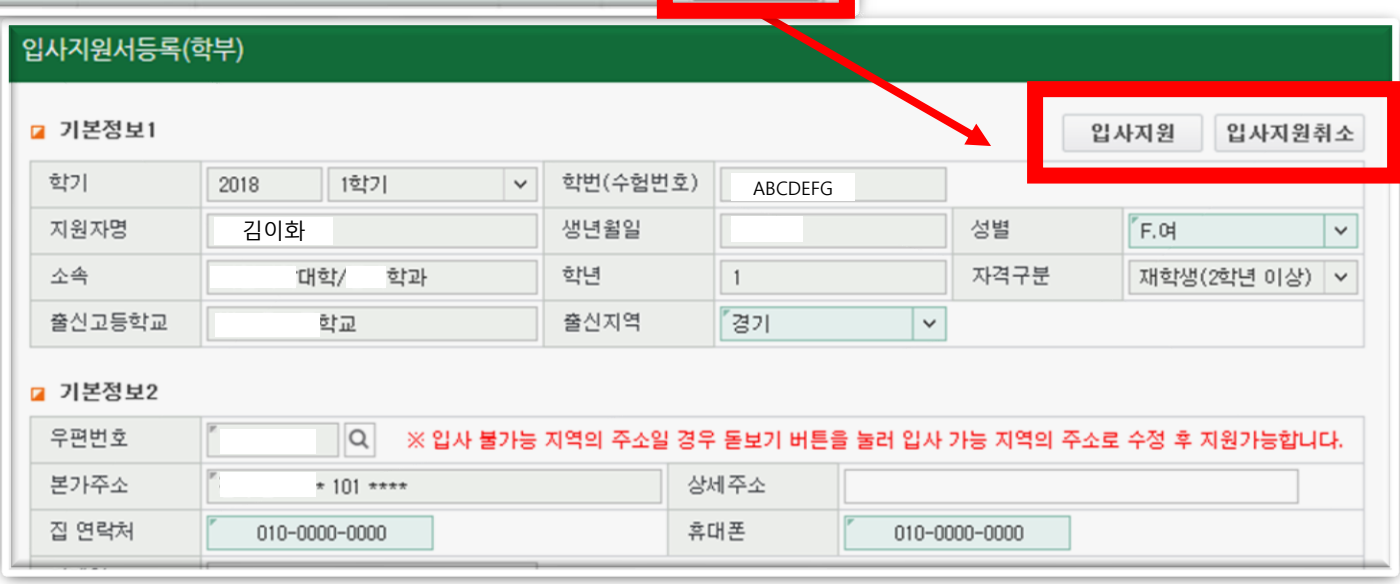

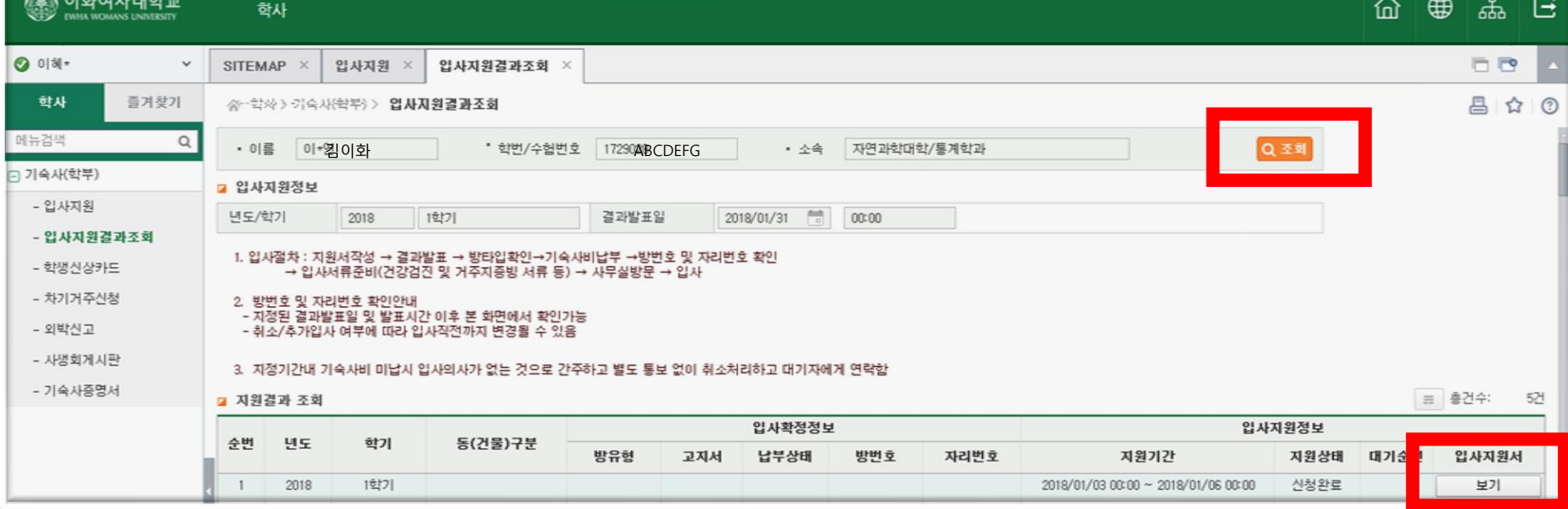

# STEP 7. 지원서 수정/취소: [입사지원결과조회] → [입사지원서 보기] 클릭

## STEP 8. 결과 확인 및 고지서 출력: [입사지원결과조회] → 지원결과 조회

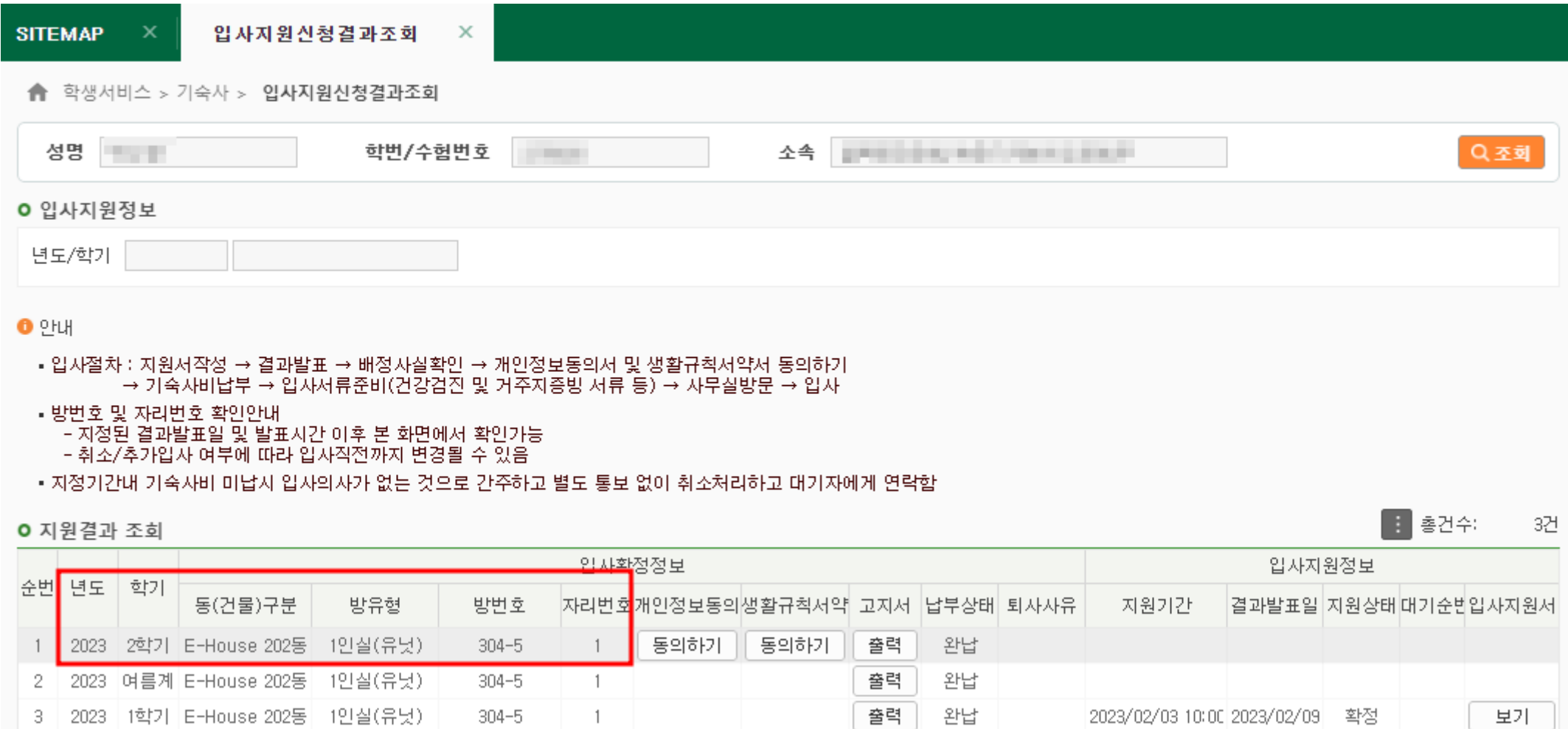

**지원 년도/학기에 본인이 배정받은 기숙사 건물(동), 방 유형, 방 번호, 자리번호 확인 가능**

# STEP 8-1. 결과 확인 및 고지서 출력: [입사지원결과조회] →동의서/서약서 동의

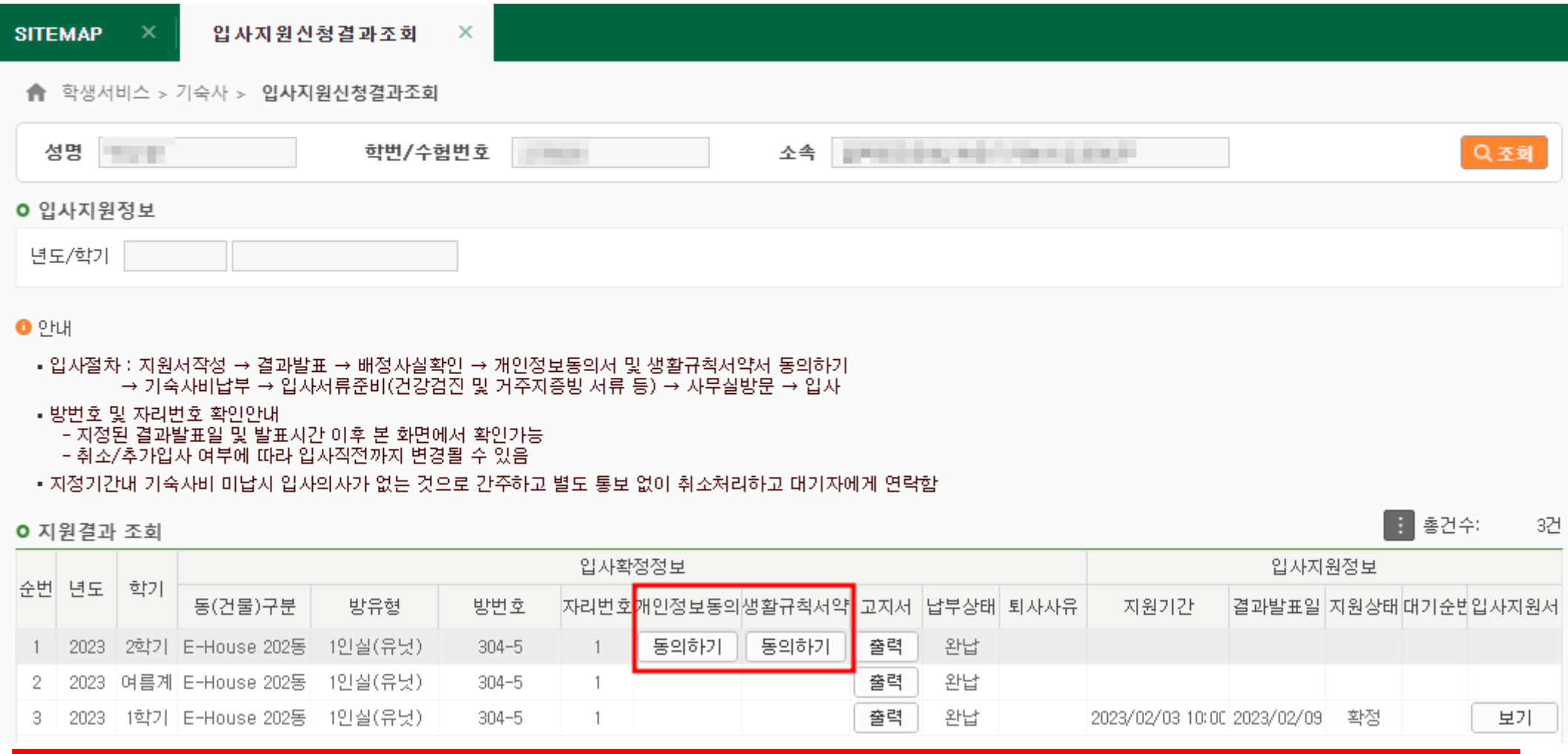

**개인정보동의서 / 생활규칙서약서 동의하기 버튼 클릭 > 동의완료 후 고지서 보기 가능**

# STEP 8-2. 결과 확인 및 고지서 출력: [입사지원결과조회] → 고지서 출력

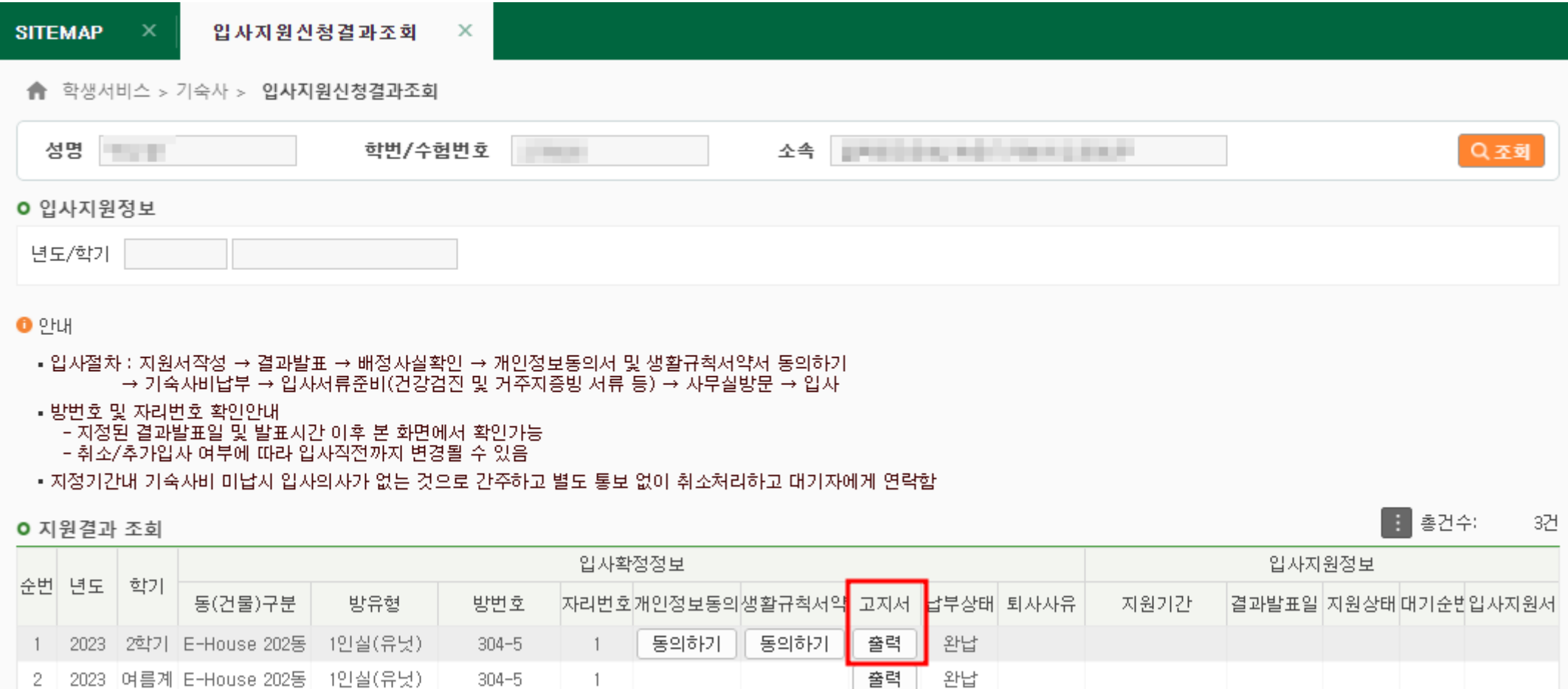

출력

완납

2023/02/03 10:00 2023/02/09

확정

보기

#### **고지서 [출력] 버튼 클릭하면 팝업으로 고지서 확인 가능**

 $304 - 5$ 

-3 2023 [1학기 E-House 202동 1인실(유닛)

# STEP 8-3. 결과 확인 및 고지서 출력: [입사지원결과조회] → 고지서 확인

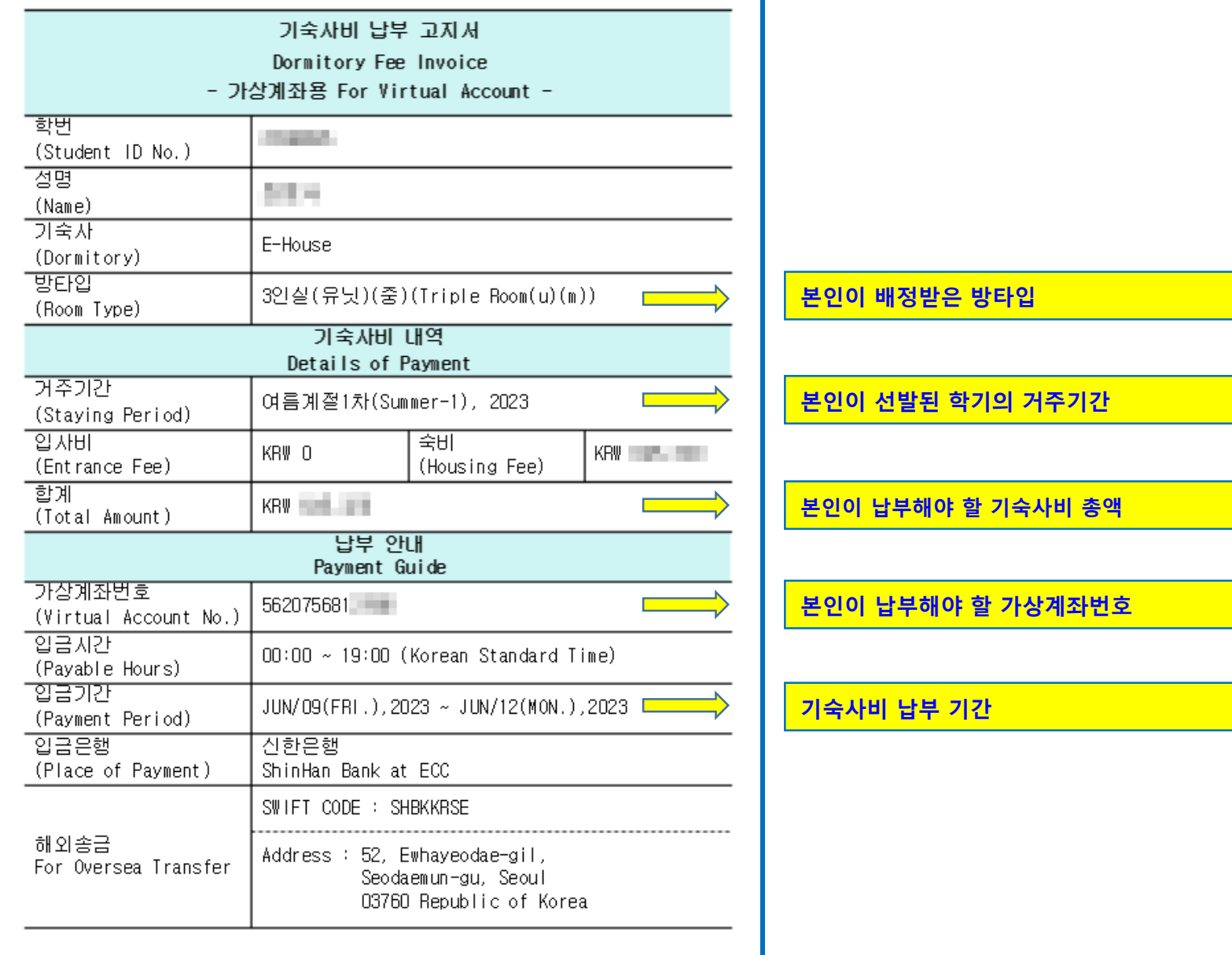